# **Autodesk®**

## autodesk®

# **Network Licensing Guide**

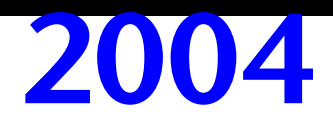

**March 2003**

#### Copyright © 2003 Autodesk, Inc.

#### All Rights Reserved

This publication, or parts thereof, may not be reproduced in any form, by any method, for any purpose.

#### **AUTODESK, INC., MAKES NO WARRANTY, EITHER EXPRESS OR IMPLIED, INCLUDING BUT NOT LIMITED TO ANY IMPLIED WARRANTIES OF MERCHANTABILITY OR FITNESS FOR A PARTICULAR PURPOSE REGARDING THESE MATERIALS, AND MAKES SUCH MATERIALS AVAILABLE SOLELY ON AN "AS-IS" BASIS.**

#### **IN NO EVENT SHALL AUTODESK, INC., BE LIABLE TO ANYONE FOR SPECIAL, COLLATERAL, INCIDENTAL, OR CONSEQUENTIAL DAMAGES IN CONNECTION WITH OR ARISING OUT OF PURCHASE OR USE OF THESE MATERIALS. THE SOLE AND EXCLUSIVE LIABILITY TO AUTODESK, INC., REGARDLESS OF THE FORM OF ACTION, SHALL NOT EXCEED THE PURCHASE PRICE OF THE MATERIALS DESCRIBED HEREIN.**

Autodesk, Inc., reserves the right to revise and improve its products as it sees fit. This publication describes the state of this product at the time of its publication, and may not reflect the product at all times in the future.

#### Autodesk Trademarks

The following are registered trademarks of Autodesk, Inc., in the USA and/or other countries: 3D Props, 3D Studio, 3D Studio MAX, 3D Studio VIZ, 3DSurfer, ActiveShapes, ActiveShapes (logo), Actrix, ADI, AEC Authority (logo), AEC-X, Animator Pro, Animator Studio, ATC, AUGI, AutoCAD, AutoCAD LT, AutoCAD Map, Autodesk, Autodesk Inventor, Autodesk (logo), Autodesk MapGuide, Autodesk University (logo), Autodesk View, Autodesk WalkThrough, Autodesk World, AutoLISP, AutoSketch, Biped, bringing information down to earth, CAD Overlay, Character Studio, Cinepak, Cinepak (logo), Codec Central, Combustion, Design Your World, Design Your World (logo), Discreet, EditDV, Education by Design, gmax, Heidi, HOOPS, Hyperwire, i-drop, Inside Track, Kinetix, MaterialSpec, Mechanical Desktop, NAAUG, ObjectARX, PeopleTracker, Physique, Planix, Powered with Autodesk Technology (logo), RadioRay, Revit, Softdesk, Texture Universe, The AEC Authority, The Auto Architect, VISION\*, Visual, Visual Construction, Visual Drainage, Visual Hydro, Visual Landscape, Visual Roads, Visual Survey, Visual Toolbox, Visual TugBoat, Visual LISP, Volo, *WHIP!,* and *WHIP!* (logo).

The following are trademarks of Autodesk, Inc., in the USA and/or other countries: 3ds max, AutoCAD Architectural Desktop, AutoCAD Learning Assistance, AutoCAD LT Learning Assistance, AutoCAD Simulator, AutoCAD SQL Extension, AutoCAD SQL Interface, Autodesk Map, Autodesk Streamline, AutoSnap, AutoTrack, Built with ObjectARX (logo), Burn, Buzzsaw, Buzzsaw.com, Cinestream, Cleaner, Cleaner Central, ClearScale, Colour Warper, Content Explorer, Dancing Baby (image), DesignCenter, Design Doctor, Designer's Toolkit, DesignProf, DesignServer, Design Web Format, DWF, DWG Linking, DXF, Extending the Design Team, GDX Driver, gmax (logo), gmax ready (logo),Heads-up Design, IntroDV, jobnet, ObjectDBX, onscreen onair online, Plans & Specs, Plasma, PolarSnap, ProjectPoint, Reactor, Real-time Roto, Render Queue, Visual Bridge, Visual Syllabus, and Where Design Connects.

#### Autodesk Canada Inc. Trademarks

The following are registered trademarks of Autodesk Canada Inc. in the USA and/or Canada, and/or other countries: discreet, fire, flame, flint, flint RT, frost, glass, inferno, MountStone, riot, river, smoke, sparks, stone, stream, vapour, wire.

The following are trademarks of Autodesk Canada Inc., in the USA, Canada, and/or other countries: backburner, backdraft, Multi-Master Editing.

#### Third Party Trademarks

All other brand names, product names or trademarks belong to their respective holders.

#### Third Party Software Program Credits

ACIS Copyright © 1989-2001 Spatial Corp. Portions Copyright © 2002 Autodesk, Inc.

Copyright © 1997 Microsoft Corporation. All rights reserved.

International CorrectSpell™ Spelling Correction System © 1995 by Lernout & Hauspie Speech Products, N.V. All rights reserved.

InstallShield™ 3.0. Copyright © 1997 InstallShield Software Corporation. All rights reserved.

PANTONE ® and other Pantone, Inc., trademarks are the property of Pantone, Inc.

Portions Copyright © 1991-1996 Arthur D. Applegate. All rights reserved.

Portions of this software are based on the work of the Independent JPEG Group.

Typefaces from the Bitstream ® typeface library copyright 1992.

Typefaces from Payne Loving Trust © 1996. All rights reserved.

#### GOVERNMENT USE

Use, duplication, or disclosure by the U.S. Government is subject to restrictions as set forth in FAR 12.212 (Commercial Computer Software-Restricted Rights) and DFAR 227.7202 (Rights in Technical Data and Computer Software), as applicable.

# **Contents**

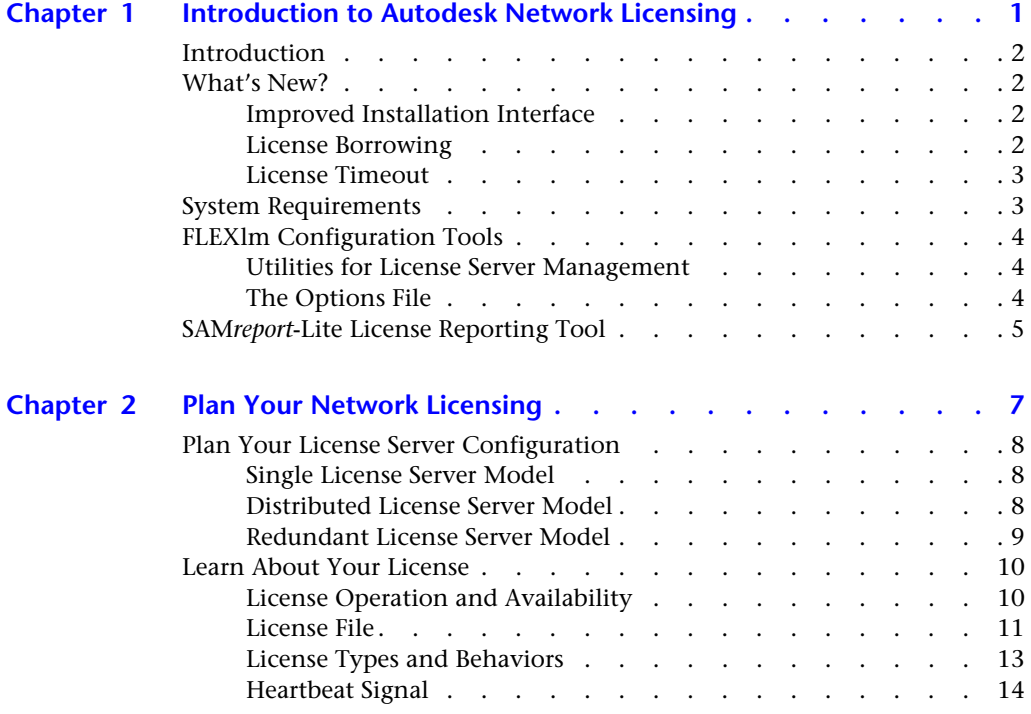

毌

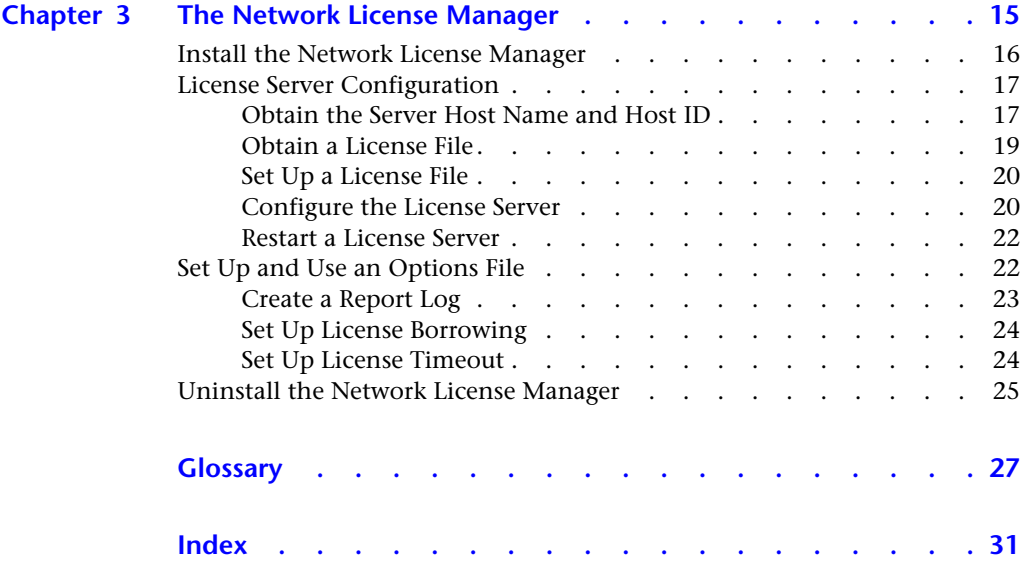

# <span id="page-4-0"></span>**Introduction to Autodesk Network Licensing**

The Autodesk® Network License Manager allows users to run an Autodesk product on a network. The Network License Manager also contains network administration tools that provide query and tracking capabilities.

#### **In this chapter**

- Introduction
- What's New
- System Requirements
- FLEXIm Configuration Tools
- SAM*report*-Lite License Reporting Tool

## <span id="page-5-0"></span>**Introduction**

<span id="page-5-4"></span>You use the Network License Manager as part of a network installation and deployment of an Autodesk product. The Network License Manager works with the Network Installation wizard to install your Autodesk product and manage licenses from a network. The Network License Manager is used to configure and manage the license servers, while the Network Installation wizard allows you to set up a deployment of an Autodesk product on a network.

<span id="page-5-5"></span>For more information about deploying an Autodesk product from a network location, see the *Network Administrator's Guide*, located in the Autodesk product CD Browser or in your product's Help system.

## <span id="page-5-1"></span>**What's New?**

<span id="page-5-8"></span>In this release of your Autodesk product, the Network License Manager provides an improved user interface along with two of the most widely requested license management features: license borrowing and an enhanced license timeout feature.

## <span id="page-5-2"></span>**Improved Installation Interface**

<span id="page-5-6"></span>The Network License Manager is now installed independently of the Network Installation wizard; that is, you can install the Network License Manager either before or after you use the Network Installation wizard. In addition, the installation interface has been improved for ease of use. Simply use the product CD Browser to access the Network License Manager.

## <span id="page-5-3"></span>**License Borrowing**

<span id="page-5-7"></span>If your Autodesk product supports the license borrowing feature, you can allow users to borrow an Autodesk product license from a network license server so that they can use the product without being connected to the license server. A license can be borrowed for a limited period of time.

For more information about license borrowing, see ["Set Up License Borrow](#page-27-2)[ing" on page 24.](#page-27-2)

## <span id="page-6-0"></span>**License Timeout**

<span id="page-6-5"></span>License timeout allows you to set a timeout period on your license server. When set, license timeout returns a license to the license server when a connection with the workstation is lost, or if a license is checked out but the Autodesk product is idle on a workstation for longer than the timeout period you define.

For more information about license timeout, see ["Set Up License Timeout"](#page-27-3)  [on page 24.](#page-27-3)

## <span id="page-6-1"></span>**System Requirements**

<span id="page-6-4"></span>Make sure that your Network License Manager server meets the minimum recommended requirements. See the following table for hardware and software requirements.

<span id="page-6-7"></span><span id="page-6-6"></span><span id="page-6-3"></span><span id="page-6-2"></span>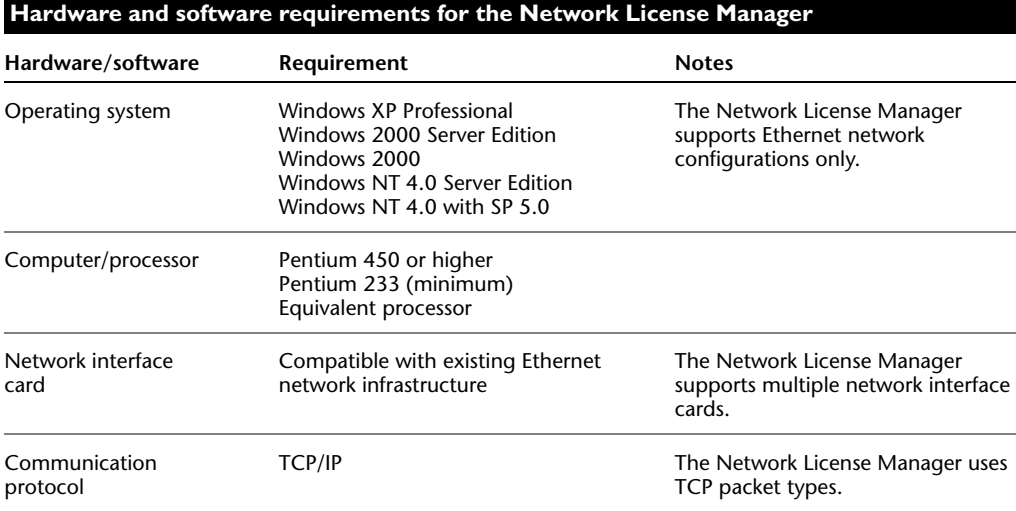

## <span id="page-7-0"></span>**FLEX***lm* **Configuration Tools**

<span id="page-7-4"></span>The Network License Manager uses FLEX*lm*® license management technology from GLOBEtrotter® Software, Inc. FLEX*lm* provides administrative tools that help to simplify management of network licenses. You can use FLEX*lm* tools to monitor network license status, reset licenses lost to a system failure, troubleshoot license servers, and update existing license files on the fly.

## <span id="page-7-1"></span>**Utilities for License Server Management**

<span id="page-7-5"></span>FLEX*lm* provides two utilities, *lmtools.exe* and *lmutil.exe*, for managing the license server. These tools are located in the *Program Files\Autodesk Network License Manager* folder.

<span id="page-7-7"></span>The *lmtools.exe* utility provides a Microsoft® Windows graphical user interface for managing the license server. The *lmutil.exe* utility provides a set of command-line options for managing the license server.

You can use *lmtools.exe* or *lmutil.exe* to perform the following server management tasks:

- Start, stop, and restart the server.
- Configure and update the license file.
- Diagnose system or license problems.
- View server status, including active license status.

## <span id="page-7-2"></span>**The Options File**

<span id="page-7-6"></span>Another useful component of FLEX*lm* is the Options file. You create this file to set configuration options specific to the operating environment.

<span id="page-7-9"></span>Use the Options file to set parameters for the following server-related features:

- <span id="page-7-8"></span>■ **Report log file.** Creates a compressed, encrypted file that generates accurate usage reports on license activity for use by SAM*report*-Lite.
- <span id="page-7-3"></span>■ **License borrowing.** Configures borrowing options.
- **License timeout.** Configures license timeout options.

For more information about configuration options, see ["Configure the](#page-23-2)  [License Server" on page 20.](#page-23-2)

For specific information about using FLEX*lm* configuration tools, see the FLEX*lm* documentation in the *Program Files\Autodesk Network License Manager\Docs\FlexUser* folder.

## <span id="page-8-0"></span>**SAM***report***-Lite License Reporting Tool**

<span id="page-8-2"></span>While not part of the network installation, a version of SAM*report* called SAM*report*-Lite is available to help you track network license usage. With SAM*report*-Lite technology from GLOBEtrotter Software, you can monitor client usage for all software that uses FLEX*lm* to manage network licenses.

SAM*report*-Lite generates usage reports in a variety of output formats including HTML, text, and Report Interchange Format. For more information about the SAM*report*-Lite features and for instructions on installing SAM*report*-Lite, see the *SAM*report*-Lite User's Guide.*

<span id="page-8-1"></span>**Note** You can install SAM*report*-Lite and access the *SAM*report*-Lite User's Guide* from the Autodesk product CD Browser.

For additional information about SAM*report*-Lite, and for updates and fixes for this feature, visit the Autodesk website at:

*www.autodesk.com/samreportlite*

# <span id="page-10-0"></span>**Plan Your Network Licensing**

This section contains information that you need to know before installing the Autodesk® Network License Manager. The section includes information about network configuration models, license server models, license management, and deployment types.

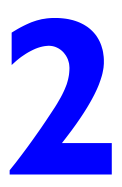

### **In this chapter**

⊞

- Plan Your License Server **Configuration**
- Learn About Your License

## <span id="page-11-0"></span>**Plan Your License Server Configuration**

<span id="page-11-4"></span>You must decide which license server model to use for managing your Autodesk® product licenses on a server. Autodesk supports the following network license server models:

- Single license server model
- Distributed license server model
- Redundant license server model

## <span id="page-11-1"></span>**Single License Server Model**

<span id="page-11-5"></span>In the single license server model, the Network License Manager is installed on a single server, so license management and activity is restricted to this server. A single license file represents the total number of licenses available on the server.

#### **Advantages of the Single License Server Model**

- Because all license management takes place on a single server, you have just one point of administration and one point of failure.
- Of the three license server models, this configuration requires the least amount of maintenance.

#### **Disadvantage of the Single License Server Model**

■ If the single license server fails, the Autodesk product cannot run until the server is back online.

## <span id="page-11-2"></span>**Distributed License Server Model**

<span id="page-11-3"></span>In the distributed license server model, licenses are distributed across more than one server. A unique license file is required for each server. To create a distributed license server, you must run the Network License Manager on each server that is part of the distributed server pool.

#### **Advantages of the Distributed License Server Model**

- Servers can be distributed across a wide area network (WAN); they do not need to exist on the same subnet.
- If one server in the distributed server pool fails, the licenses on the remaining servers are still available.
- The distributed license server model is supported on Windows  $XP^®$ Professional and on both the workstation and server editions of Windows® 2000 and Microsoft Windows  $NT^{\circledR}$  4.0.
- If you need to replace a server in the distributed server pool, you do not need to rebuild the entire pool.
- Server replacement is easier than in a redundant server pool, where you must reauthorize the entire pool.

#### **Disadvantage of the Distributed License Server Model**

■ If a server in the distributed server pool fails, the licenses on that server are unavailable.

## <span id="page-12-0"></span>**Redundant License Server Model**

<span id="page-12-1"></span>In the redundant license server model, you use three servers to authenticate a single license file. One server acts as the master, while the other two provide backup if the master server fails. With this configuration, licenses continue to be monitored and issued as long as at least two servers are still functional. The license file on all three servers is the same.You must install the Network License Manager on each server.

In the redundant license server model, all servers must reside on the same subnet and have consistent network communications. (Slow, erratic, or dialup connections are not supported.)

#### **Advantage of the Redundant License Server Model**

■ If one of the three servers fails, all licenses that are managed in the server pool are still available

#### **Disadvantages of the Redundant License Server Model**

- If more than one server fails, no licenses are available.
- All three servers must reside on the same subnet and have reliable network communications. The redundant server pool doesn't provide network fault tolerance.
- The redundant license server model is supported only on Windows<sup>®</sup> 2000 Server Edition or Windows NT<sup>®</sup> 4.0 Server.
- If one of the three servers is replaced, the complete redundant server pool must be rebuilt.
- If your Autodesk product supports license borrowing, and licenses are borrowed from a redundant license server pool, you must restart the license server after you stop the Network License Manager.

## <span id="page-13-0"></span>**Learn About Your License**

In this section, you learn about license operation and availability, the license file, license types and behaviors, and the heartbeat signal.

## <span id="page-13-1"></span>**License Operation and Availability**

<span id="page-13-4"></span>When a user starts an Autodesk product, the product determines the server from which it should try to obtain a license. The product then requests a license through the TCP/IP network protocol to the license server.

<span id="page-13-5"></span>If the number of available licenses has not been exceeded on the license server, the Network License Manager assigns a license to the workstation. A product session then starts on the workstation, and the number of available licenses on the license server is reduced by one.

Likewise, when a user exits a product, the Network License Manager frees a license for another user. If a user runs multiple sessions of an Autodesk product on an individual workstation, only one license is used. When the last session is closed, the license is freed.

<span id="page-13-7"></span>The following three processes manage the distribution and availability of licenses:

- <span id="page-13-6"></span>■ **License manager daemon** *(lmgrd.exe)*. Handles the original contact with the application, and then passes the connection to the vendor daemon. The *lmgrd.exe* daemon is used to communicate with the vendor daemon only; *lmgrd.exe* does not authenticate or dispense licenses, but rather passes user requests to the vendor daemon. By using this approach, a single *lmgrd.exe* daemon can be used by multiple software vendors to provide license authentication. The *lmgrd.exe* daemon starts and restarts the vendor daemons as needed.
- <span id="page-13-2"></span>■ **Autodesk vendor daemon (***adskflex.exe***).** Keeps track of the licenses that are checked out and the workstations that are using them. Each software vendor has a unique vendor daemon to manage vendor-specific licensing. As its name implies, the *adskflex.exe* vendor daemon is specific to Autodesk products.

<span id="page-13-3"></span>**Note** If the *adskflex.exe* vendor daemon terminates for any reason, all users lose their licenses until *lmgrd.exe* restarts the vendor daemon or the problem causing the termination is resolved.

■ **License file.** A text file that has vendor-specific license information.

## <span id="page-14-0"></span>**License File**

<span id="page-14-4"></span>The license file contains licensing information that your network installation requires in order to function. You obtain license file data from Autodesk when you register your Autodesk product.

The license file contains information about network server nodes and vendor daemons. The license file also contains an encrypted digital signature created when Autodesk generates the file.

The license file is located on a network share that you specify in the Network Installation wizard. Because the license file is required for using an Autodesk product on a network, the file must be located on a network share that is accessible to every user who runs the product from a network installation.

<span id="page-14-7"></span><span id="page-14-6"></span><span id="page-14-5"></span><span id="page-14-3"></span><span id="page-14-2"></span><span id="page-14-1"></span>The following table defines each license file parameter.

<span id="page-14-8"></span>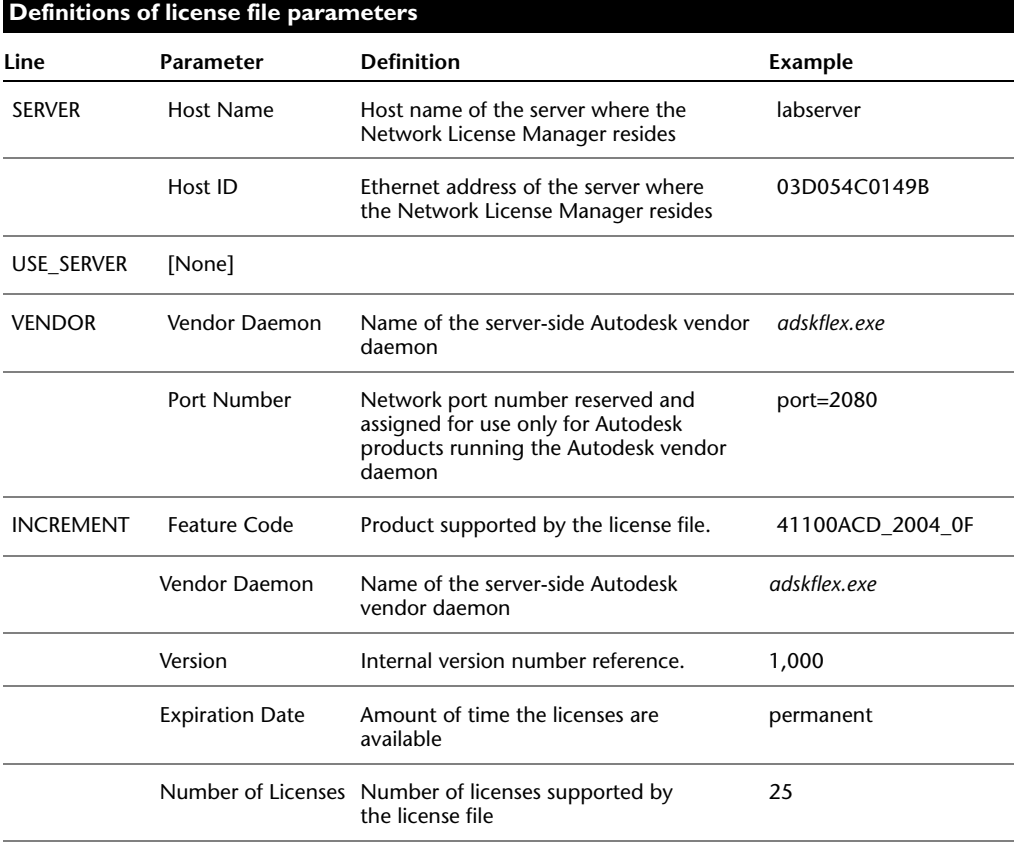

<span id="page-15-5"></span><span id="page-15-1"></span>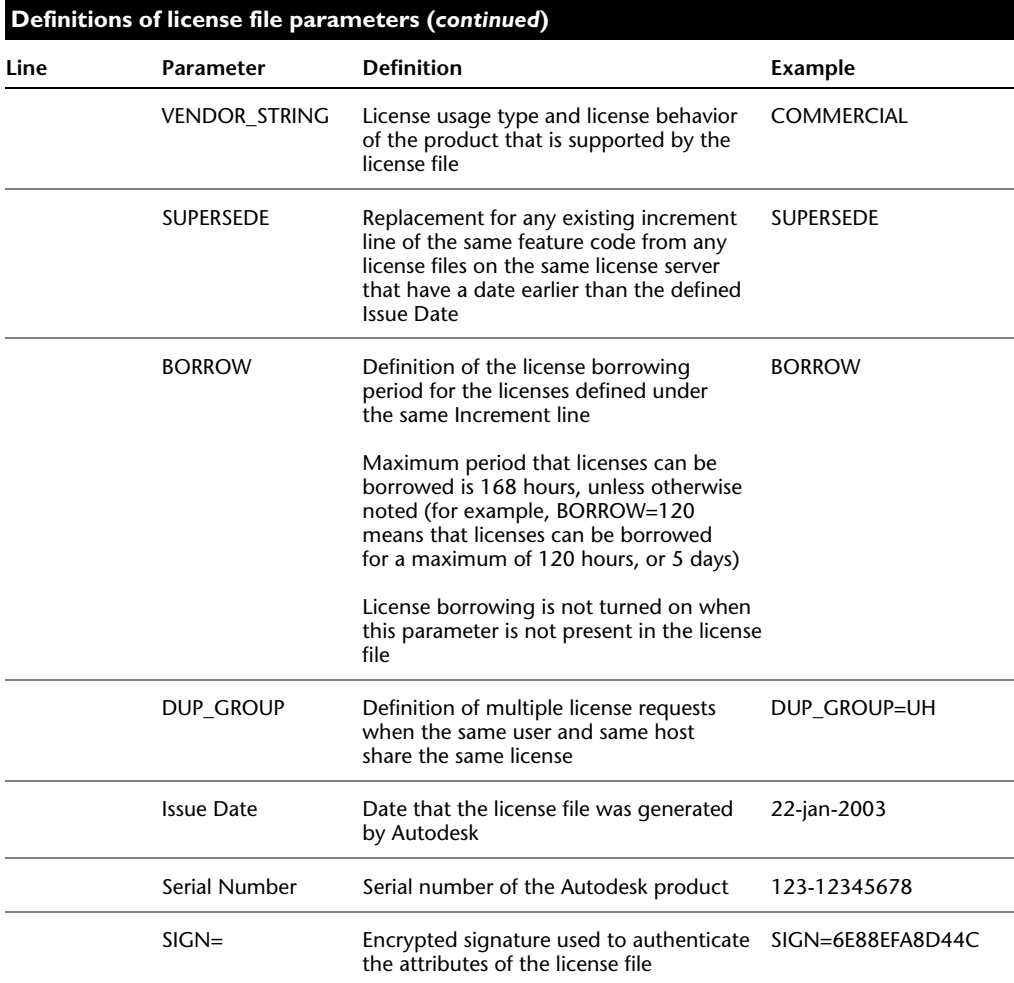

<span id="page-15-4"></span><span id="page-15-3"></span><span id="page-15-2"></span>Here is an example of the contents of a license file:

```
SERVER ServerName HostID
USE_SERVER 
VENDOR adskflex port=portnumber
INCREMENT feature_code Adskflex Version ExpDate NumberofLicenses \ 
    VENDOR_STRING=UsageType:Behavior BORROW SUPERSEDE \ 
    DUP GROUP=DupGrp \
    ISSUED=IssueDate SN=SerialNumber SIGN=
```
<span id="page-15-0"></span>Here is an example of a completed license file for a single or distributed license server model:

```
SERVER Server2 2a34567f90d3
USE_SERVER 
VENDOR adskflex port=2080 
INCREMENT 41100ACD 2004 OF adskflex 1.000 permanent 3 \backslashVENDOR STRING=commercial: permanent BORROW SUPERSEDE \
    DUP GROUP=UH \
    ISSUED=22-jun-2003 SN=123-12345678 SIGN=6E88EFA8D44C
```
<span id="page-16-8"></span>Here is an example of a completed license file for a redundant license server model:

```
SERVER Server1 1a34567c90d2 27005
SERVER Server2 2a34567f90d3 27005
SERVER Server3 3a34567b90d4 27005
USE_SERVER 
VENDOR adskflex port=2080 
INCREMENT 41100ACD 2004 OF adskflex 1.000 permanent 3 \backslashVENDOR_STRING=commercial:permanent SUPERSEDE BORROW \ 
    DUP_GROUP=UH \ 
    ISSUED=22-jun-2003 SN=123-12345678 SIGN=6E88EFA8D44C
```
<span id="page-16-1"></span>**Note** The redundant server model requires the addition of a port number (the default is 27005) for each server.

## <span id="page-16-0"></span>**License Types and Behaviors**

Autodesk supports dynamic product usage and license behaviors. This means that you can purchase a specific type of behavior with a specific license and change that license at a later date without having to uninstall and reinstall the Autodesk product.

<span id="page-16-5"></span>License types include the following:

- <span id="page-16-6"></span><span id="page-16-2"></span>■ **Commercial.** A license for a product that was purchased commercially.
- <span id="page-16-3"></span>■ **Not for Resale.** A license for a product that is not sold commercially.
- **Educational (EDU)/Institution.** A license designed specifically for educational institutions.
- <span id="page-16-9"></span>■ **Student Portfolio.** A license for students who are using an Autodesk product as part of their curriculum.

<span id="page-16-4"></span>License behaviors are as follows:

- <span id="page-16-10"></span><span id="page-16-7"></span>■ **Permanent.** Enables permanent use of an Autodesk product.
- **Term Extendable.** Enables access to an Autodesk product for a limited period of time. The term can be extended at any time.
- <span id="page-16-11"></span>■ **Term Non-Extendable.** Enables an Autodesk product for a limited period of time. The term cannot be extended.

## <span id="page-17-0"></span>**Heartbeat Signal**

<span id="page-17-1"></span>When an Autodesk product is running, it communicates with the license server at regular intervals using a communication method known as the "heartbeat" signal. If the heartbeat signal is lost, the server tries to reconnect. If the server cannot reconnect, the user receives a license error.

If the product stops working because it has lost a connection to the server, you must shut down the product, and then restart it. If the problem causing the original loss of the heartbeat signal is resolved and there are available licenses on the server, the program can be accessed again.

# <span id="page-18-0"></span>**The Network License Manager**

This section includes information for installing and configuring the Autodesk® Network License Manager on a network.

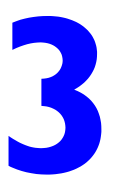

### **In this chapter**

⊞

- Install the Network License Manager
- License Server Configuration
- Set Up and Use an Options File
- Uninstall the Network License Manager

## <span id="page-19-0"></span>**Install the Network License Manager**

<span id="page-19-2"></span>You can install the Network License Manager before or after you use the Network Installation wizard.

#### **To install the Network License Manager**

- **1** On your Autodesk product CD Browser, click Network Deployment.
- **2** Click Install the Network License Manager.
- **3** On the Autodesk Network License Manager Setup page, click Next.
- **4** On the License Agreement page, read the license agreement and click I Accept the License Agreement, and then click Next.

**Note** If you do not agree to the terms of the license, click Cancel to cancel the installation.

**5** On the Destination Folder page, either accept the default folder or click Browse to specify a different location. If you enter a path that does not exist, a new folder is created using the name and location you provide. Click Next.

<span id="page-19-1"></span>**Warning!** Do not install the Network License Manager on a remote drive. When you install the Network License Manager files, you must provide a path to a local drive. Specify the drive letter; the Universal Naming Convention (UNC) is not supported.

- **6** On the Ready to Install the Application page, click Next to install the Network License Manager.
- **7** Click Finish.

## <span id="page-20-0"></span>**License Server Configuration**

<span id="page-20-3"></span>This section provides information for configuring the license server and for modifying an existing license server configuration.

There are four main steps for configuring the license server:

- **1** Obtain the host name and ID on each license server.
- **2** Obtain a license file for each license server.
- **3** Set up a license file for each license server.
- **4** Configure each license server.

These steps are explained in detail in the sections that follow.

## <span id="page-20-1"></span>**Obtain the Server Host Name and Host ID**

<span id="page-20-4"></span>You need to obtain the server host name and host ID so that you can provide them to Autodesk along with the product serial numbers. Autodesk uses this information to generate a license file.

<span id="page-20-5"></span>To obtain the server host name and host ID, you can use the command line or run the *lmtools.exe* utility. If you use *lmtools.exe*, do not run it on a remote workstation.

Choose one of the following procedures to obtain the server host name and host ID:

#### **To obtain the host name and ID using the command line**

- <span id="page-20-7"></span><span id="page-20-6"></span><span id="page-20-2"></span>**1** Do one of the following:
	- **For Windows XP.** On the Start menu (Windows), click All Programs ► Accessories ➤ Command Prompt.
	- **For Windows 2000 or Windows NT 4.0**. On the Start menu (Windows), click Programs ➤ Accessories ➤ Command Prompt.
- **2** On the command line, enter the following command, and then press ENTER:

#### **ipconfig /all**

**3** Locate the Host Name field. Write down the host name, and then paste it into a text editor.

**4** Locate the Physical Address field. Write down the physical address, and then paste it into a text editor. Remove the dashes. This is your twelvecharacter host ID.

<span id="page-21-2"></span>**Note** If your server has more than one network adapter, select the one that that corresponds to a physical network adapter. To determine which adapters are physical, view the Description field above each physical address. If there is more than one physical network adapter, it does not matter which one you use. You just need to make sure that it is properly installed and is functional. Devices such as VPN adapters, PPP adapters, and modems are not valid.

**5** Save the file. You use the information you just saved to obtain a license file from Autodesk. See ["Obtain a License File" on page 19](#page-22-0) for more information.

#### **To obtain the host name and ID using lmtools.exe**

<span id="page-21-1"></span>**1** Do one of the following:

- <span id="page-21-4"></span>■ **For Windows XP**. On the Start menu (Windows), click All Programs ► Autodesk ➤ Autodesk Network License Manager ➤ LMTOOLS.
- <span id="page-21-3"></span>■ **For Windows 2000 or Windows NT 4.0**. On the Start menu (Windows), click Programs ➤ Autodesk ➤ Autodesk Network License Manager ➤ LMTOOLS.
- **2** In the lmtools program, click the Systems Settings tab.
- **3** Locate the Computer/Hostname box. Write down the host name, and then paste it into a text editor.
- **4** Locate the Ethernet Address box. Write down the ethernet address. This is the host ID. The host ID consists of twelve characters. If your ethernet address is more than twelve characters, write down the first twelve characters only.

<span id="page-21-0"></span>**Note** If your server has more than one ethernet adapter, select the one that corresponds to the physical network adapter.

**5** Save the file. You use the information you just saved to obtain a license file from Autodesk. See ["Obtain a License File" on page 19](#page-22-0) for more information.

## <span id="page-22-0"></span>**Obtain a License File**

<span id="page-22-2"></span>A license file identifies important license information, including license type and behavior, and the number of seats available for use. You must obtain a license file from Autodesk for each license server.

#### **To obtain a license file**

- **1** Write down the following information:
	- License server host name and host ID
	- Product serial number or number(s) (located on your product package)
	- An email address where Autodesk can send you the license file
- <span id="page-22-1"></span>**2** Contact the Autodesk Registration and Authorization office and provide the information included in the text file. Contact Autodesk in one of two ways:
	- If you have Internet access, visit the Autodesk Registration website at *www.autodesk.com/register.*
	- You can also reach the Registration and Authorization office as follows for your region:

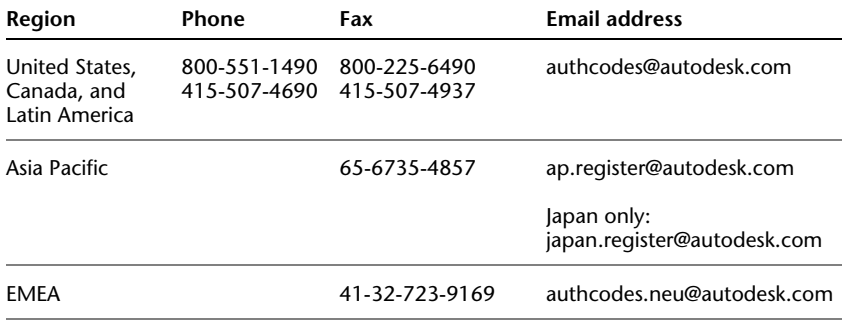

**3** The Autodesk Registration and Authorization office will email the license file to you in text format.

## <span id="page-23-0"></span>**Set Up a License File**

<span id="page-23-3"></span>Once you receive a license file from Autodesk, you are ready to set up the file so that you can configure the license server.

#### **To set up a license file**

**1** Copy the contents of the license file (supplied by Autodesk in an email) to an ASCII text editor, such as Notepad.

<span id="page-23-10"></span>**Warning!** Do not copy your contents into a word processor. A word processor can corrupt your license file.

**2** Save the file to the *\Program Files\Autodesk Network License Manager\License* folder.

<span id="page-23-6"></span>You can name the license file in any way, but you must save the file with a *.lic* or a *.dat* extension.

<span id="page-23-7"></span>**Note** If you use Notepad as your text editor, you must select All Files in the Save As Type box so that a *.txt* extension is not added automatically.

<span id="page-23-5"></span>This license file is used to configure the license server. See ["Configure the](#page-23-1)  [License Server"](#page-23-1) for more information.

## <span id="page-23-2"></span><span id="page-23-1"></span>**Configure the License Server**

<span id="page-23-4"></span>You configure a license server so that you can manage your Autodesk product licenses. Configure the license server with the *lmtools.exe* utility.

#### **To configure the license server**

- <span id="page-23-9"></span><span id="page-23-8"></span>**1** Do one of the following:
	- **For Windows XP.** On the Start menu (Windows), click All Programs ▶ Autodesk ➤ Autodesk Network License Manager ➤ LMTOOLS.
	- **For Windows 2000 or Windows NT 4.0.** On the Start menu (Windows), click Programs ➤ Autodesk ➤ Autodesk Network License Manager ➤ LMTOOLS.
- <span id="page-24-4"></span>**2** In the Lmtools program, on the Service/License File tab, select the Configure Using Services option.
- **3** Click the Config Services tab.
- **4** On the Config Services tab, in the Service Name list, do one of the following:
	- If a service name is selected, verify that it is the one you want to use to manage licenses.
	- If no service name exists, enter the service name you want to use to manage licenses.

**Note** If you have more than one software vendor using FLEX*lm* for license management, the Service Name list contains more than one option.

- <span id="page-24-1"></span>**5** Enter the path to the Network License Manager daemon (*lmgrd.exe*) or click Browse to locate the file. By default, this daemon is installed in the *\Program Files\Autodesk Network License Manager* folder.
- **6** Enter the path to the license file or click Browse to locate the file. See ["Set](#page-23-0)  [Up a License File."](#page-23-0)
- **7** Enter a path to the debug log or click Browse to locate the file.
- <span id="page-24-3"></span>**8** Select the Use Services option.
- **9** To automatically start *lmgrd.exe* when the system starts, select Start Server at Power Up.
- <span id="page-24-2"></span>**10** To run *lmgrd.exe* as a Windows 2000 or Windows NT service, select Use Services.
- <span id="page-24-0"></span>**11** Click Save Service to save the new configuration under the service name you selected in step 4.
- **12** Click the Start/Stop/Reread tab.
- **13** On the Start/Stop/Reread tab, click Start Server to start the license server. The license server starts running and is ready to respond to client requests.

If there are multiple service names, click the Service/License File tab. On the Service/License File tab, click Configuration Using Services. Then select the service name from the list. For each service name, perform steps 11 and 12 to start the service.

## <span id="page-25-0"></span>**Restart a License Server**

<span id="page-25-3"></span>You must restart the license server when you create a new Options file or make changes to it, or create a new license file.

#### **To restart the license server**

**1** Do one of the following:

- <span id="page-25-7"></span>■ **For Windows XP**. On the Start menu (Windows), click All Programs **►** Autodesk ➤ Autodesk Network License Manager ➤ LMTOOLS.
- <span id="page-25-6"></span>■ **For Windows 2000 or Windows NT 4.0**. On the Start menu (Windows), click Programs ➤ Autodesk ➤ Autodesk Network License Manager  $\blacktriangleright$  LMTOOLS.
- **2** In the Lmtools program, on the Service/License File tab, select the Configure Using Services option.
- **3** Select the service name for the license server you want to start manually.
- **4** Click the Start/Stop/Reread tab.
- **5** On the Start/Stop/Reread tab, click Stop Server, and then click Start Server to restart the license server.

## <span id="page-25-1"></span>**Set Up and Use an Options File**

<span id="page-25-2"></span>An Options file allows you to set configuration options for managing licenses on each license server that you set up. An Options file sets parameters that the license file reads and the Lmgrd program executes.

<span id="page-25-4"></span>If you want have the same license behavior on some or all of your license servers, you must save the same Options file to each of those license servers. If you want to specify different license behavior on different license servers, you must create an Options file for each license behavior. You must save each Options file to the server where you want specific license behavior.

**Note** For Options file changes to take effect on a license server, you must save the Options file, and then stop and restart the license server.

<span id="page-25-5"></span>With an Options file, you can do the following:

- Create a report log for use with SAMreport-Lite.
- Set up license borrowing.
- Set up license timeout.

<span id="page-26-5"></span>Here is an example of the contents of an Options file:

```
REPORTLOG=c:\test\report.rl
BORROW LOWWATER Autodesk f1 3
TIMEOUT Autodesk f1 3600
```
<span id="page-26-2"></span>You can also set up advanced license parameters, such as reserving a license, restricting license usage, or defining groups of users. To learn more about setting advanced Options file parameters, see the FLEX*lm* documentation in the *Program Files\Autodesk Network License Manager\docs\FlexUser* folder.

#### **To create an Options file**

<span id="page-26-3"></span>**1** Open a text editor, enter the parameters you want, and then save the document as a file named *adskflex.opt* to the same location where you saved the license file.

**Note** Make sure you save the file with the extension .*opt*. The default extension *.txt* is not recognized by the Network License Manager.

**2** Stop and restart the license server.

## <span id="page-26-0"></span>**Create a Report Log**

<span id="page-26-4"></span>In the Options file, you can create a report log file that is used with SAM*report*-Lite.

#### **To create a report log**

- **1** In a text editor, open the *adskflex.opt* file.
- **2** In the Options file, enter the following syntax on its own line: REPORTLOG [+]report log path

<span id="page-26-6"></span>**Note** Path names that contain spaces must be enclosed in quotation marks.

<span id="page-26-1"></span>In the REPORTLOG syntax, " $[+]$ " means that entries to the log file you create are appended rather than replaced each time the Network License Manager is restarted. (It is recommended that you use this option so that you retain a history of log entries.)

For example, the syntax "REPORTLOG +c:\My Documents\report.rl" means that a report log named *report.rl* is located in the folder *c:\My Documents.*

## <span id="page-27-2"></span><span id="page-27-0"></span>**Set Up License Borrowing**

<span id="page-27-4"></span>If your Autodesk product supports the license borrowing feature, you can use the Options file to set up license borrowing options. For example, you can define the maximum number of licenses that can be borrowed from your network at any one time. In addition, you can define which users can borrow an Autodesk product license.

**Note** If your Autodesk product supports license borrowing, and licenses are borrowed from a redundant license server pool, you must restart the license server after you stop the Network License Manager.

At the end of a borrow period, the borrowed license is automatically disabled on the user's computer and becomes available again on the license server. Users can also return a license before a borrow period has ended.

<span id="page-27-6"></span>**Note** You can also decide whether to turn on license borrowing when you run the Network Installation wizard. For more information about turning on license borrowing in the Network Installation wizard, see the *Network Administrator's Guide*, available on your product CD Browser or in your product's Help system.

#### **To set license borrowing parameters**

**1** In the Options file, enter the following syntax on its own line:

BORROW\_LOWWATER feature\_code n

In the BORROW syntax, "feature\_code" is the name of the product in the license file, and "n" is the number of licenses that cannot be borrowed.

For example, the syntax BORROW LOWWATER Autodesk f1 3 means that for the product Autodesk\_f1, three licenses cannot be borrowed from the license server.

For more information about using the license borrowing feature, see the FLEX*lm* documentation in the *Program Files\Autodesk Network License Manager\Docs\FlexUser* folder.

## <span id="page-27-3"></span><span id="page-27-1"></span>**Set Up License Timeout**

<span id="page-27-5"></span>License timeout is set in the Options file to determine how long a product session can be idle before the license is reclaimed by the license server. When you set this flag in the Options file, a user's license is reclaimed by the license server if the product is idle on a workstation for more than the timeout period you define.

If a user's license is lost because of the idle timeout, the product attempts to claim a new license once the user uses the product again. If no license is available, the user can save work before the product shuts down.

#### **To set license timeout parameters**

**1** In the Options file, enter the following syntax on its own line:

TIMEOUT feature\_code n

In the TIMEOUT syntax, "feature\_code" is the name of the product (referred to in the INCREMENT line in the license file), and "n" is the number of seconds before an inactive license is reclaimed by the license server.

For example, the syntax TIMEOUT Autodesk f1 3600 means that for the product Autodesk\_f1, the license timeout period is set for 3600 seconds, or one hour.

For more information about using the license timeout feature, see the FLEX*lm* documentation in the *Program Files\Autodesk Network License Manager\Docs\FlexUser* folder.

## <span id="page-28-0"></span>**Uninstall the Network License Manager**

<span id="page-28-1"></span>You can uninstall the Network License Manager from the license server. When you uninstall the Network License Manager, licenses are no longer available to your users.

#### **To uninstall the Network License Manager**

- **1** Do one of the following:
	- **For Windows XP**. On the Start menu (Windows), click Control Panel.
	- **For Windows 2000 or Windows NT 4.0**. On the Start menu (Windows), click Settings  $\blacktriangleright$  Control Panel.
- **2** In the Control Panel, double-click Add/Remove Programs.
- **3** In the Add/Remove Programs window, click Autodesk Network License Manager, and then click Remove.
- **4** If prompted, restart your computer.

## <span id="page-30-0"></span>**Glossary**

<span id="page-30-2"></span>**ADSKFLEX\_LICENSE\_FILE** In a distributed license server configuration, the environment variable used to point a workstation to the distributed license servers.

<span id="page-30-1"></span>*adskflex.exe* The Autodesk vendor daemon used with the FLEX*lm* license technology. This daemon keeps track of the Autodesk licenses that are checked out and the workstations that are using the licenses.

<span id="page-30-3"></span>**borrowed license** A license that allows you to use an Autodesk product for a limited period of time without having to buy a separate license or have network access to the license server. Previous versions of your Autodesk product may have used the License Configuration Switcher.

<span id="page-30-4"></span>**daemon** A program that runs continuously in the background of a computer. The daemon handles requests from the computer and then forwards the requests to other programs or processes. The Network License Manager uses two daemons: the vendor daemon (*adskflex.exe*) and the license manager daemon (*lmgrd.exe*).

<span id="page-30-5"></span>**debug log file** A file used with FLEX*lm* to log connection activity (such as license failure or starting and stopping) between the Network License Manager and the workstation.

<span id="page-30-6"></span>**deployment** The files and folders created on a server and used by workstations to install Autodesk programs.

<span id="page-30-7"></span>**distributed server** A license server configuration option in which several servers are used to manage license distribution. Each distributed license server has a unique license file and a fixed number of licenses. If one distributed license server fails, the other servers are still able to distribute their licenses.

**ethernet address** See *host ID*.

<span id="page-30-8"></span>**FLEX***lm* The GLOBEtrotter license management technology implemented in the Autodesk family of products.

<span id="page-30-9"></span>**GLOBEtrotter** The company that makes the FLEX*lm* license management product used in the Autodesk 2002 family of products.

<span id="page-31-0"></span>**heartbeat signal** The communication signal between the Network License Manager and the workstation to verify that the workstation is accessible and has an active Autodesk product session running.

<span id="page-31-2"></span>**host ID** The unique hardware address of a network adapter. Also known as *ethernet address* or *physical address*.

<span id="page-31-3"></span>**host name** The TCP/IP name associated with a computer. FLEX*lm* technology uses the host name as a parameter; the host name must be distinguished from the NetBIOS (server) name.

<span id="page-31-1"></span>**idle** A state of inactivity in your product that prompts a network license server to reclaim a license. Your product may be considered idle for a number of reasons, such as when there have been no keystrokes or mouse clicks within the product or if no commands, LISP expressions, menu macros, or scripts are in progress for the period of time that is defined in the Options file. See also *license timeout.*

<span id="page-31-4"></span>**JRE (Java Runtime Environment)** A program that is required to run Java programs. This program must be installed with SAM*report*-Lite.

**license configuration switcher** See *borrowed license.*

<span id="page-31-5"></span>**license file** A file used with FLEX*lm* that controls the number of available seats. This file must be in ASCII plain text format.

<span id="page-31-6"></span>**license server** A server that contains the Network License Manager.

<span id="page-31-7"></span>**license timeout** A feature that allows you to set up a timeout period on your license server to automatically return an idle license to the server so that it is available for use again.

<span id="page-31-9"></span>*licpath.lic* In both single and redundant server configurations, the file used to point the workstation to the FLEX*lm* license server. *Licpath.lic* is located in the root installation folder.

<span id="page-31-10"></span>*lmgrd.exe* The license manager daemon. This daemon handles the original contact with the program, and then passes the connection to the vendor demon, *adskflex.exe*.

<span id="page-31-11"></span>*lmtools.exe* A graphical user interface utility used to administer the FLEX*lm* license technology. (*Lmutil.exe* is the command-line version of this utility.)

<span id="page-31-12"></span>*lmutil.exe* A command-line utility used to administer the FLEX*lm* license technology. (*Lmtools.exe* is the graphical user interface version of this utility.)

**master daemon** See *lmgrd.exe*.

<span id="page-31-8"></span>**network license installation** A type of installation that requires you to install and run the Network License Manager from a network server. You must install and configure the Network License Manager before clients can run the Autodesk product.

<span id="page-31-13"></span>**Network License Manager** The technology used by Autodesk for network license management.

<span id="page-31-14"></span>**Options file** The file used by FLEX*lm* to control license manager parameters, such as reserving licenses and creating report logs used with SAM*report*-Lite.

**physical address** See *host ID*.

<span id="page-32-1"></span>**redundant server** A license server configuration option in which three servers are used to administer licenses. The redundant servers share a license file and a pool of licenses. The redundant server pool remains functional as long as two of the three servers are running.

<span id="page-32-2"></span>**report log file** A file used with FLEX*lm* and SAM*report*-Lite. This log file provides information about network license usage. The Options file creates the report log.

<span id="page-32-0"></span>**runtree** The location of Autodesk product program files, such as *acad.exe*.

<span id="page-32-3"></span>**SAM***report***-Lite** A version of GLOBEtrotter's SAM*report* tool. SAM*report*-Lite is included on the Autodesk product CD-ROM.

<span id="page-32-4"></span>**vendor daemon** See *adskflex.exe*.

**workstation** A desktop computer used by an individual user on a network.

## <span id="page-34-0"></span>**Index**

#### **Symbols**

[+] (plus sign, bracketed) report log file append symbol, [23](#page-26-1)

### **A**

[AdLM.](#page-5-4) *See* Network License Manager *adskflex.exe* (Autodesk vendor daemon), [10](#page-13-2), [11](#page-14-1), [27](#page-30-1) termination of, [10](#page-13-3) ADSKFLEX\_LICENS[E\\_FILE environment](#page-30-2)  variable, 27 append symbol (report log file) ([+]), [23](#page-26-1) [Autodesk License Manager.](#page-5-4) *See* Network License Manager Autodesk products deploying fro[m network locations](#page-14-2), [2](#page-5-5) feature codes, 11 heartbeat signal bet[ween license servers](#page-31-0)  and, [14](#page-17-1), 28 idle state, [28](#page-31-1) license requests, [10](#page-13-4) port number, [11](#page-14-3), [13](#page-16-1) registering, [11](#page-14-4) runtree program file location, [29](#page-32-0) Autodesk Registration and Auth[orization office,](#page-22-1)  contact information, 19 [Autodesk vendor daemon.](#page-5-4) *See adskflex.exe*

### **B**

borrowed licenses, [27](#page-30-3) *[See also](#page-5-4)* license borrowing

### **C**

command line, obtaining lice[nse server host](#page-20-2)  name and ID from, 17 Commercial licenses, [13](#page-16-2) communication pro[tocol, Network License](#page-6-2)  Manager, 3 configuring license borrowing, [4](#page-7-3), [24](#page-27-4) license file, [20](#page-23-3) license servers, [17](#page-20-3), [20](#page-23-4) with Options file, [22](#page-25-2) license timeout, [4](#page-7-3), [24](#page-27-5)

### **D**

daemons defined, [27](#page-30-4) [master daemon.](#page-5-4) *See lmgrd.exe* (license manager [daemon\)](#page-13-2) vendor daemons, 10 *[See also](#page-5-4) adskflex.exe* (Autodesk vendor daemon) debug log file, [27](#page-30-5) deployment, defined, [27](#page-30-6) distributed license server model, [8](#page-11-3), [27](#page-30-7) license file example, [12](#page-15-0)

### **E**

Educational (EDU)/Institutio[n licenses](#page-21-0), [13](#page-16-3) ethernet adapters, selecting, 18 [ethernet address.](#page-5-4) *See* host ID (license server) ⊞

### **F**

feature codes (Autodesk products), [11](#page-14-2) files, Network License Manager files, installing, [16](#page-19-1) FLEX*lm*, [4](#page-7-4), [27](#page-30-8) FLEX*lm* tools, [4](#page-7-4) license server [management utilities](#page-7-6), [4](#page-7-5) Options file, 4

## **G**

GLOBEtrotter Software, [27](#page-30-9) graphics cards, Network [License Manager](#page-6-3)  requirement, 3

## **H**

hardware requireme[nts, Network License](#page-6-4)  Manager, 3 heartbeat signal, [14](#page-17-1), [28](#page-31-0) host ID (license server), [11](#page-14-5), [28](#page-31-2) obtaining, [17](#page-20-4) host name (lice[nse server\)](#page-20-4), [11](#page-14-6), [28](#page-31-3) obtaining, 17

## **I**

idle state (Autodesk products), [28](#page-31-1) [idle timeout.](#page-5-4) *See* license timeout installation interface [\(Network License](#page-5-6)  Manager), 2 installing Network Licens[e Manager](#page-8-1), [16](#page-19-2) SAM*report*-Lite, 5

## **J**

Java Runtime Environment (JRE), [28](#page-31-4) JRE (Java Runtime Environment), [28](#page-31-4)

#### **L**

license borrowing, [2](#page-5-7) configuring, [4](#page-7-3), [24](#page-27-4) period definition, [12](#page-15-1) turning on, [24](#page-27-6) [license configuration switchers.](#page-5-4) *See* borrowed licenses license file, [11](#page-14-4), [19](#page-22-2), [20](#page-23-5), [28](#page-31-5) authentication, [12](#page-15-2) examples, [12](#page-15-3) naming, [20](#page-23-6) obtaining, [19](#page-22-2)

license file (*continued*[\)](#page-14-4) obtaining lic[ense file data](#page-14-7)[,](#page-31-5) [11](#page-14-4) parameters, 11 setting up, [20](#page-23-3) [license manager daemon.](#page-5-4) *See lmgrd.exe* license servers, 28 configuring, [17](#page-20-3), [20](#page-23-4) models, [8](#page-11-4) heartbeat signal bet[ween Autodesk products](#page-31-0)  and, [14](#page-17-1), 28 [host ID.](#page-5-4) *See* host ID [host name.](#page-5-4) *See* host name manage[ment utilities](#page-11-4), [4](#page-7-5) models, 8 Network Li[cense Manager requirements](#page-25-3), [3](#page-6-4) restarting, 22 saving configurations, [21](#page-24-0) license timeout, [3](#page-6-5), [28](#page-31-7) configuring, [4](#page-7-3), [24](#page-27-5) [license usage reports.](#page-5-4) *See* report log files; SAM*report*-Lite license reporting tool licenses (network licenses) advanced parameters, [23](#page-26-2) availability, [10](#page-13-5) behaviors (term limits), [11](#page-14-8), [13](#page-16-4) specifying, [22](#page-25-4) borrowed licenses, [27](#page-30-3) *[See also](#page-5-4)* l[icense borrowing](#page-31-8) installation, 28 loss through vendor daemon termination, [10](#page-13-3) [manager.](#page-5-4) *See* [Network License Manager](#page-13-4) operation, 10 [servers.](#page-5-4) *See* license servers shared licenses, [12](#page-15-4) [timeout.](#page-5-4) *See* license timeout types (usage types), [12](#page-15-5), [13](#page-16-5) [usage reports.](#page-5-4) *See* report log files; SAM*report*-Lite license reporting tool *licpath.lic*, [28](#page-31-9) *lmgrd.exe* (license [manager daemon\)](#page-24-1), [10](#page-13-6), [28](#page-31-10) folder path, 21 running as a Windows 200[0/NT service](#page-24-3), [21](#page-24-2) starting on syste[m startup](#page-31-11), 21 *lmtools.exe* utility, [4](#page-7-7), 28 configuring lice[nse servers with](#page-7-5), [21](#page-24-1) folder location, 4 obtaining license se[rver host name and ID](#page-21-1)  with, [17](#page-20-5), 18 *lmutil.exe* utility, [4](#page-7-7), [28](#page-31-12) folder location, [4](#page-7-5) log files debug log file, [27](#page-30-5) *[See also](#page-5-4)* report log files

#### **M**

[master daemon.](#page-5-4) *See lmgrd.exe* (license manager daemon) [monitoring license usage.](#page-5-4) *See* report log files; SAM*report*-Lite license r[eporting tool](#page-11-3) multiple license servers, models, 8

## **N**

naming, license file, [20](#page-23-6) network adapters, selecting, [18](#page-21-2) Network Installation wizard, [2](#page-5-4) network interface cards, Network [License](#page-6-3)  Manager requirements, 3 network license installation, [28](#page-31-8) Network License Manager, [2](#page-5-4), [28](#page-31-13) daemons, [10](#page-13-7), [27](#page-30-4) files, installing, [16](#page-19-1) installation [interface](#page-19-2), [2](#page-5-6) installing, 16 license operation, [10](#page-13-4) license server [models](#page-5-8), [8](#page-11-4) new features, 2 system requirements, [3](#page-6-4) uninstalling, [25](#page-28-1) [network license servers.](#page-5-4) *See* license servers [network licenses.](#page-5-4) *See* licenses Not for Resale licenses, [13](#page-16-6) Notepad, setting up a license file in, [20](#page-23-7)

## **O**

operating systems, Netw[ork License Manager](#page-6-6)  requirements, 3 Options file (FLEX*lm*), [4](#page-7-6), [22](#page-25-2), [28](#page-31-14) configuring license borrowing, [4](#page-7-3), [24](#page-27-4) configuring license servers, [22](#page-25-2) configuri[ng license timeout](#page-26-3), [4](#page-7-3), [24](#page-27-5) creating, 23 creating r[eport log files](#page-26-5), [4](#page-7-8), [23](#page-26-4) example, 23 uses, [4](#page-7-9), [22](#page-25-5)

### **P**

path names, enterin[g names with spaces](#page-16-7), [23](#page-26-6) Permanent licenses, 13 [physical address.](#page-5-4) *See* host ID (license server) physical network adapters, selecting, [18](#page-21-2) plus sign, brackete[d \(\[+\]\), report log file append](#page-26-1)  symbol, 23 port number (Autodesk products), [11](#page-14-3), [13](#page-16-1) processors, Network Lic[ense Manager](#page-6-7)  requirement, 3 [products.](#page-5-4) *See* Autodesk products

### **R**

redundant license server model, [9](#page-12-1), [29](#page-32-1) license file example, [13](#page-16-8) *licpath.lic* path file, [28](#page-31-9) port number, [13](#page-16-1) registering Autodesk products, [11](#page-14-4) Registration and Authorization [office \(Autodesk\),](#page-22-1)  contact information, 19 report log files (li[cense usage\)](#page-26-4), [29](#page-32-2) creating, [4](#page-7-8), 23 *[See also](#page-5-4)* SAM*report*-Lit[e license reporting tool](#page-25-3) restarting, license servers, 22 runtree Autodesk product program file location, [29](#page-32-0)

### **S**

SAM*report*-Lite license reporting tool, [5](#page-8-2), [29](#page-32-3) *[See also](#page-5-4)* report log files [server host name.](#page-5-4) *See* host name (license server) [servers, license.](#page-5-4) *See* license servers service names (for managing licenses), selecting, [21](#page-24-4) [setting up.](#page-5-4) *See* c[onfiguring](#page-15-4) shared licenses, 12 single license server model, [8](#page-11-5) license file example, [12](#page-15-0) *licpath.lic* path file, [28](#page-31-9) software requireme[nts, Network License](#page-6-4)  Manager, 3 starting *lmgrd.exe* license manager [daemon on](#page-24-3)  system startup, 21 *[See also](#page-5-4)* restarting Student Portfolio licenses, [13](#page-16-9) system requirements, Network License Manager, [3](#page-6-4)

## **T**

Term Extendable licenses, [13](#page-16-10) Term Non-Extendable licenses, [13](#page-16-11) [timeout feature \(licenses\).](#page-5-4) *See* license timeout

### **U**

uninstalling, Network License Manager, [25](#page-28-1)

## **V**

vendor daemons, [10](#page-13-2) *[See also](#page-5-4) adskflex.exe* (Autodesk vendor daemon)

**W**

Windows 2000/NT configuring license servers, [20](#page-23-8) obtaining license [server host name and ID](#page-21-3)  in, [17](#page-20-6), 18 restarting license servers, [22](#page-25-6) running *lmgrd.exe* as a service, [21](#page-24-2)

Windows XP configuring license servers, [20](#page-23-9) obtaining license [server host name and ID](#page-21-4)  in, [17](#page-20-7), 18 restarting license servers, [22](#page-25-7) word processors, settin[g up a license file in](#page-32-4), [20](#page-23-10) workstations, defined, 29